# **Administrátor, Vrchní sestra - Jak upravit uživatelská oprávnění pro skupinu uživatelů a pro jednotlivé uživatele v e-Sestřičce**

Postup, jak upravit uživatelská oprávnění pro skupinu uživatelů v e-Sestřičce. Je přínosem pro každého, kdo potřebuje hromadně spravovat uživatelská oprávnění.

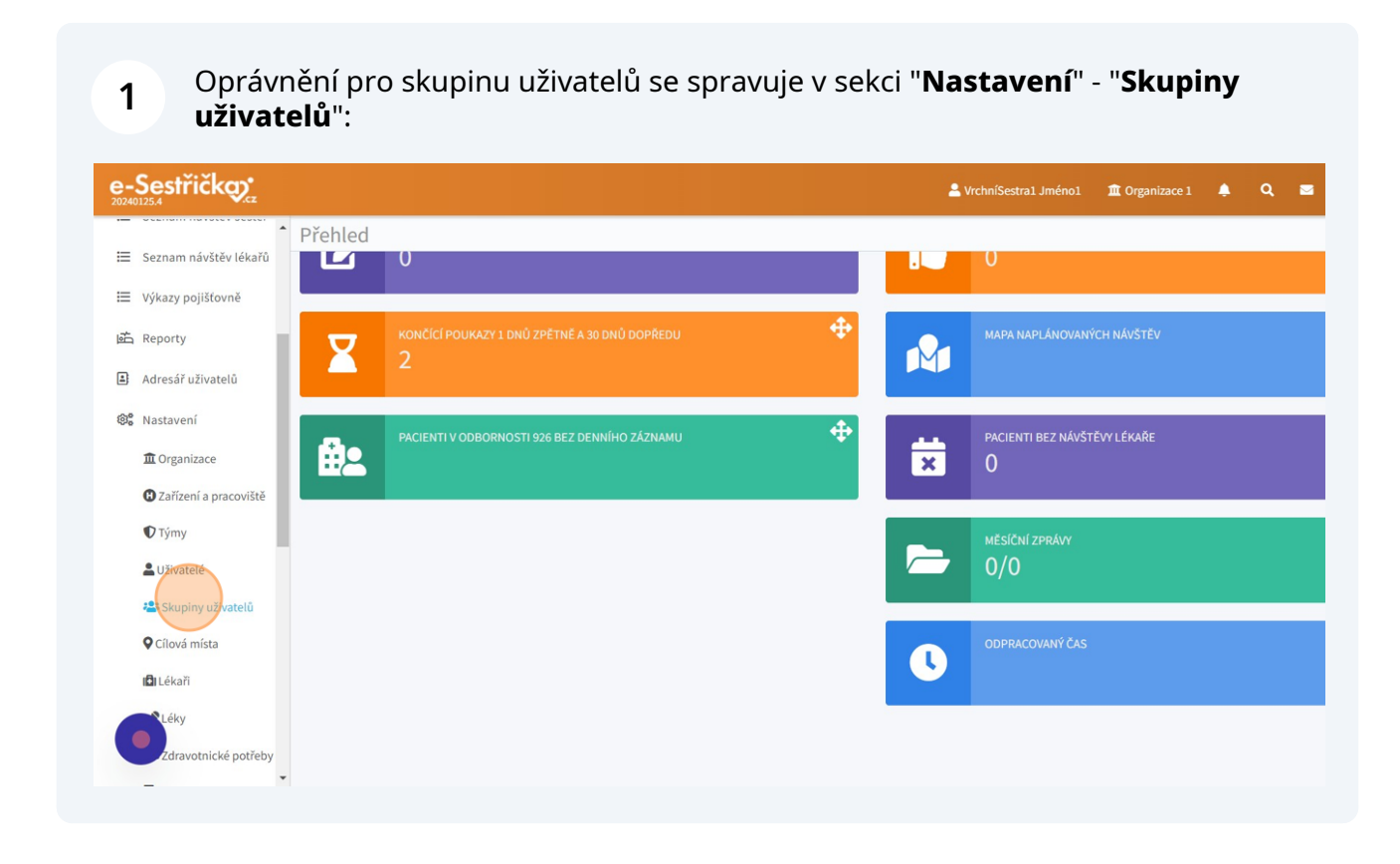

#### Název skupiny uživatelů změníte kliknutím na "**Upravit**" u vybrané skupiny uživatelů. Zde si můžete novou skupinu dokonce i kompletně vytvořit nebo ji smazat.

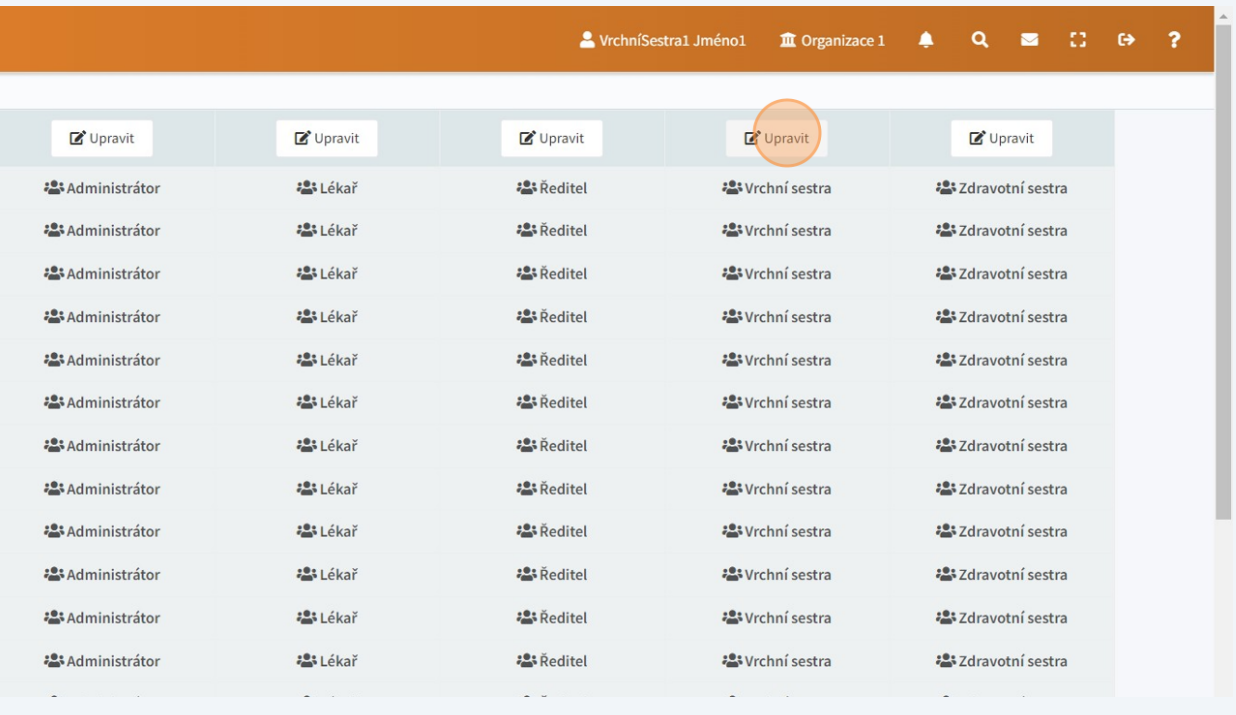

#### **3** V nově otevřeném okně vyplňte požadovaný název a kód skupiny (zkratku) a nezapomeňte **uložit** (modré tlačítko vpravo dole):

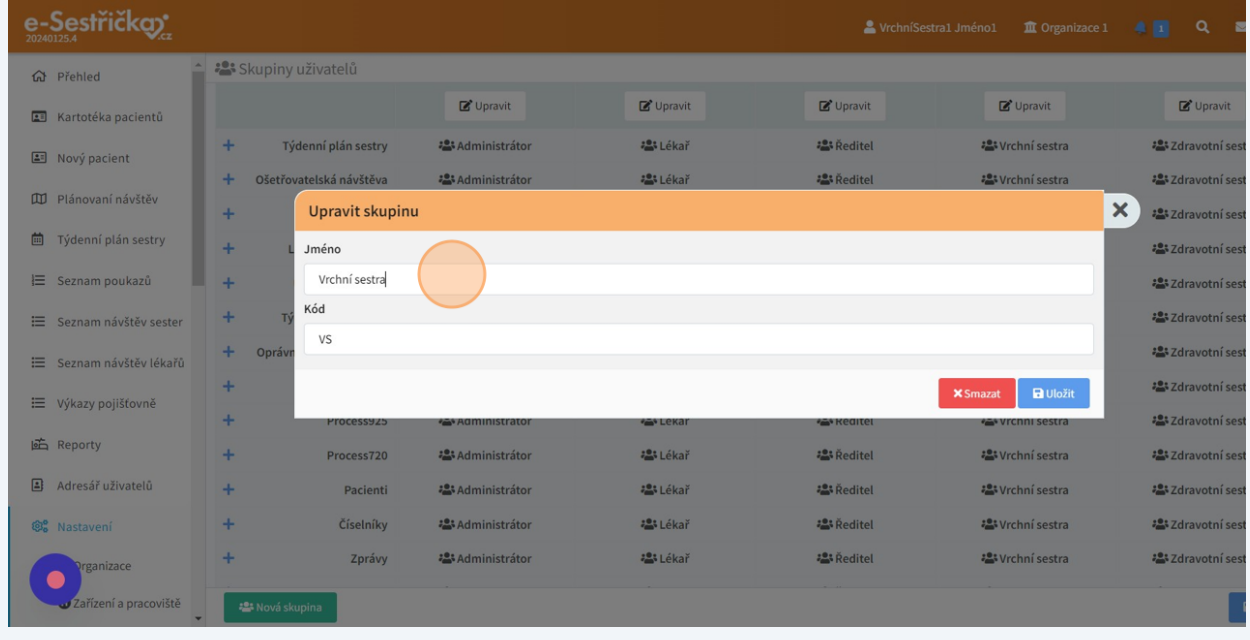

### **2**

Rozbalením modrého **symbolu PLUS** pak lze editovat jednotlivé položky oprávnění pro vybranou skupinu nebo skupiny uživatelů:

**4**

**5**

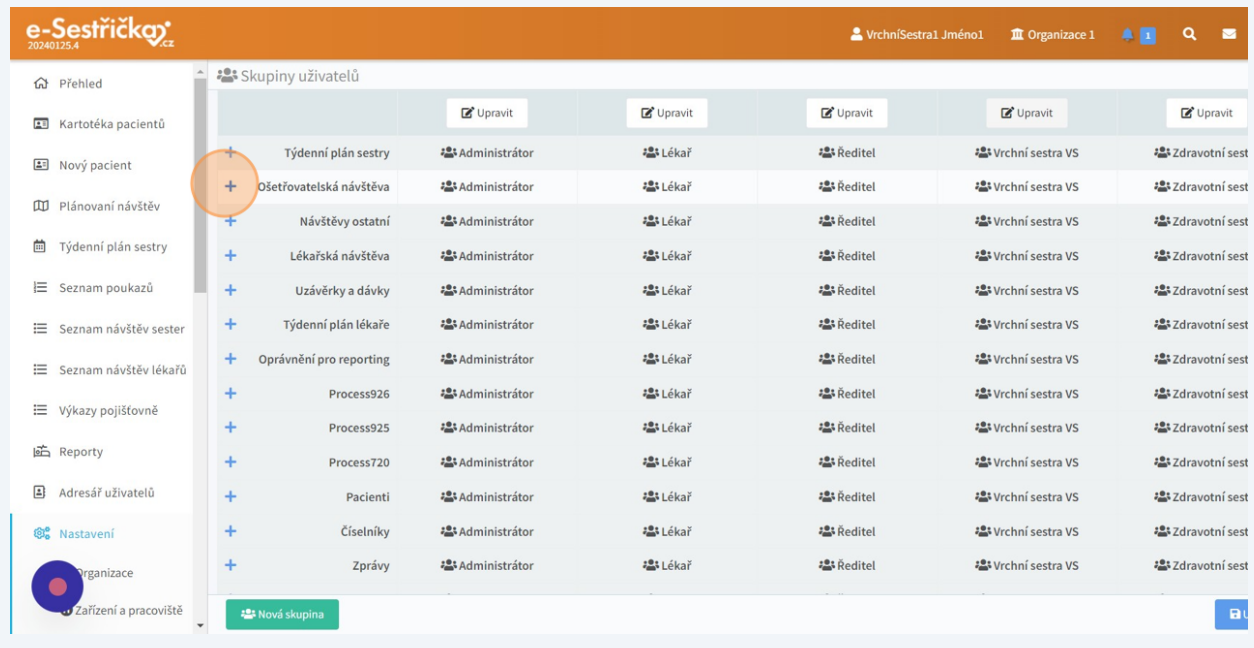

Označením nebo naopak odebráním modré fajfky buď přidáváte nebo odebíráte dané oprávnění vybrané skupině nebo skupinám uživatelů:

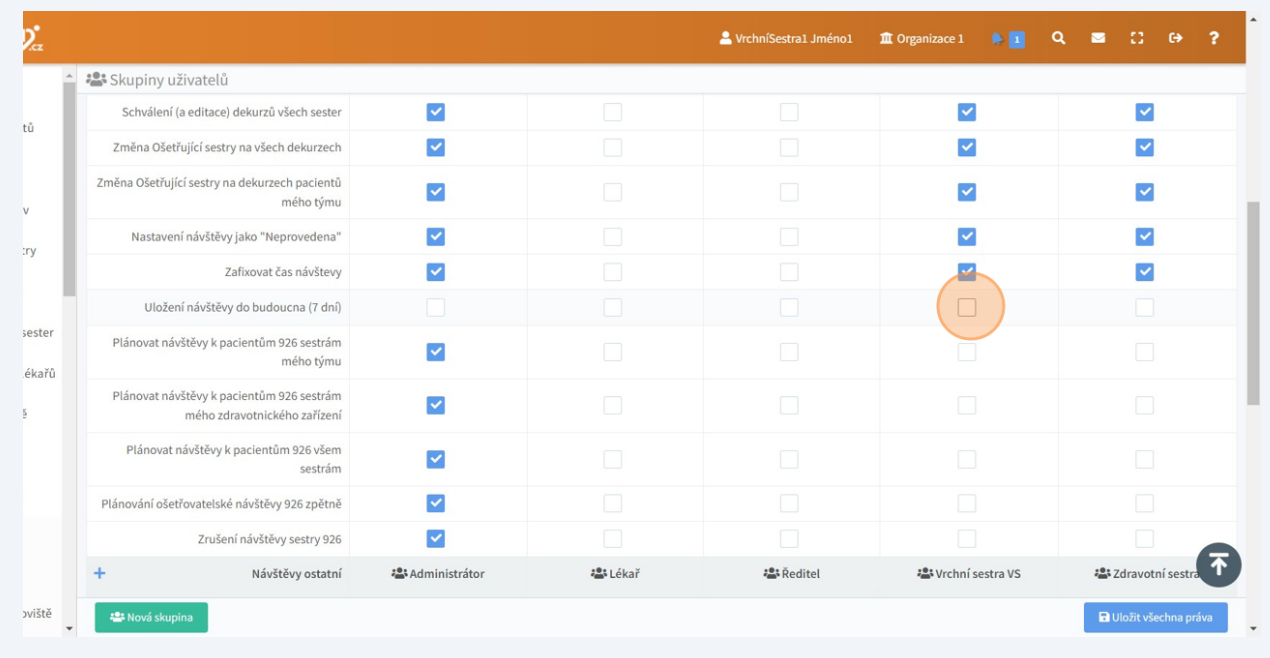

**6** Máte-li oprávnění zvolena, vše uložíte kliknutím na "**Uložit všechna práva**".

|           |                          | $\blacktriangledown$            |                      |
|-----------|--------------------------|---------------------------------|----------------------|
|           |                          | $\checkmark$                    |                      |
| : Lékař   | <b>P.</b> Reditel        | <b>23 Vrchní sestra VS</b>      | :2: Zdravotní sestra |
| : Lékař   | :2: Ředitel              | : Vrchní sestra VS              | :2: Zdravotní sestra |
| : Lékař   | <b>23 Ředitel</b>        | : <sup>2</sup> Vrchní sestra VS | :2: Zdravotní sestra |
| :'s Lékař | : <sup>2</sup> ; Reditel | : Vrchní sestra VS              | :2: Zdravotní sestra |
| : Lékař   | <b>P.</b> Reditel        | : <sup>2</sup> Vrchní sestra VS | :2: Zdravotní sestra |
| : Lékař   | <b>:</b> Reditel         | :" Vrchní sestra VS             | :2: Zdravotní sestra |
| : Lékař   | <b>P.</b> Reditel        | :" Vrchní sestra VS             | :2: Zdravotní sestra |
| : Lékař   | : <sup>2</sup> Ředitel   | :2: Vrchní sestra VS            | :2: Zdravotní sestra |
|           |                          |                                 | Uložit všechna práva |

#### **7** V **Nastavení - Uživatelé** pak jednotlivým uživatelům přidělíte nebo odeberete oprávnění nastavená pro skupinu uživatelů:

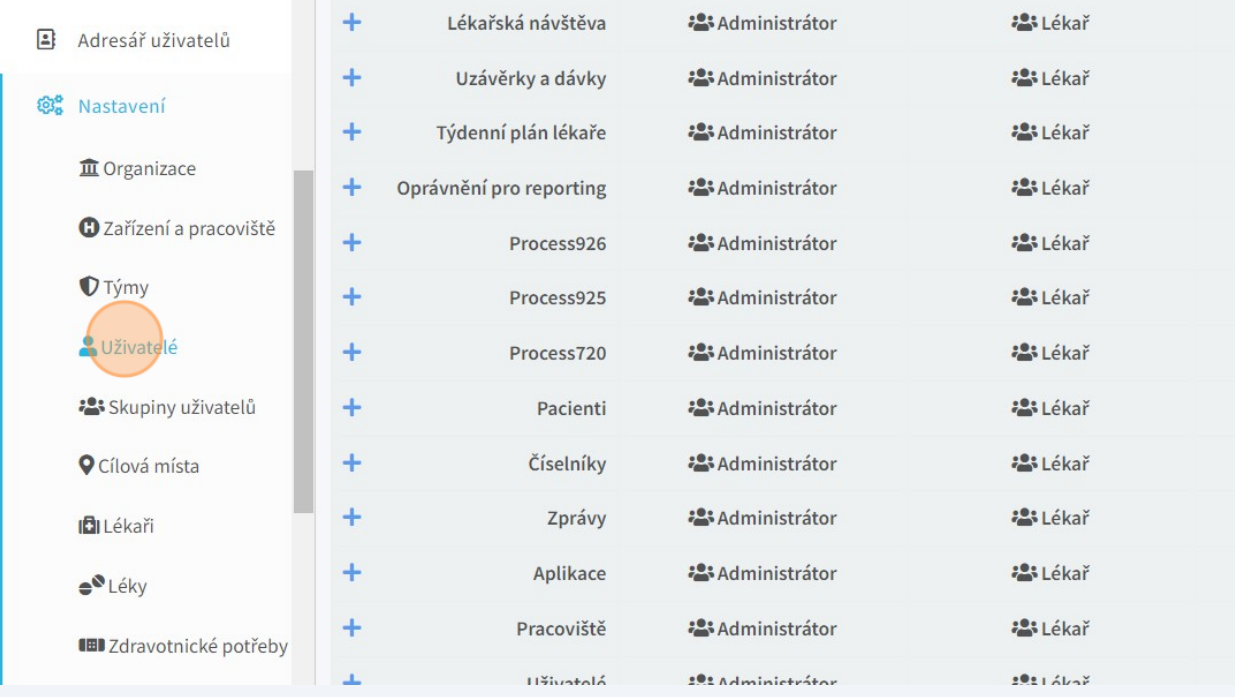

Kliknutím na vybraného uživatele se dostanete do jeho profilu, kde lze editovat i oprávnění:

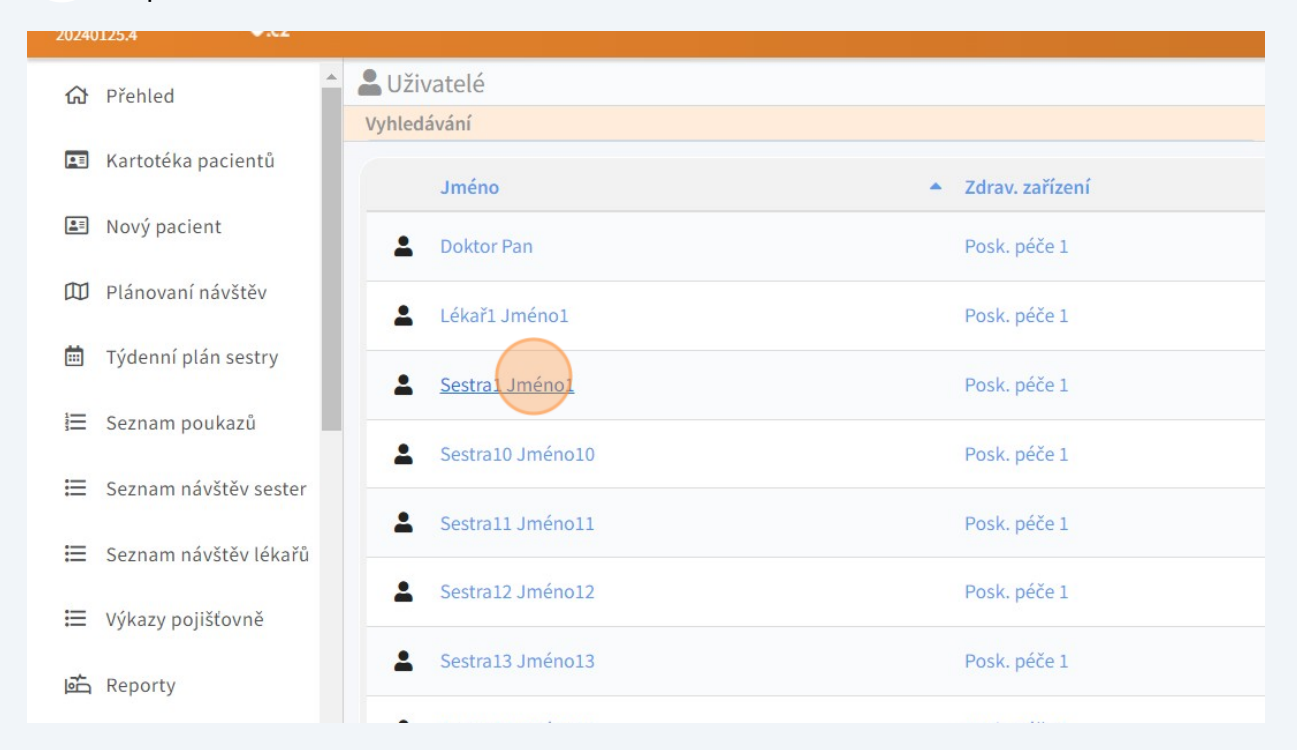

### **9** Klikněte na záložku "**Oprávnění**":

**8**

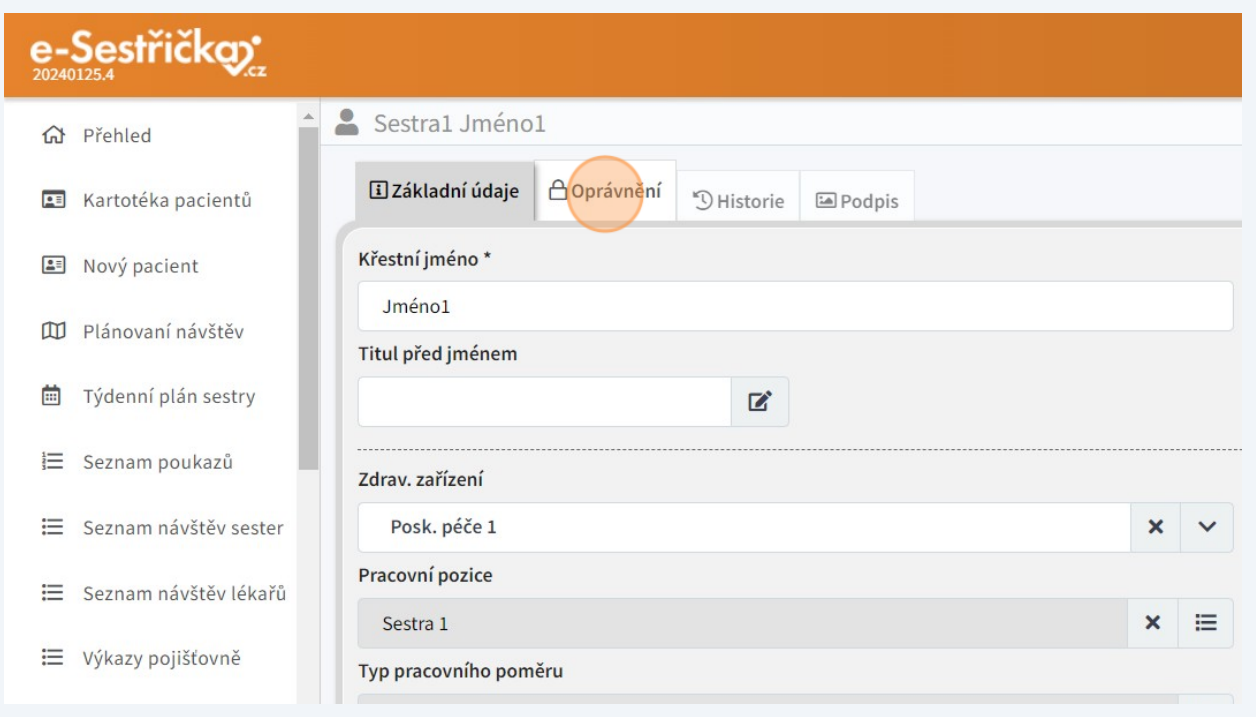

**10** V poli **Skupiny** zvolíte název té skupiny, jejíž oprávění chcete vybranému uživateli přidělit. V tomto případě přidělujeme uživateli **Sestra 1 Jméno 1** oprávnění pro skupinu "**Zdravotní sestra**":

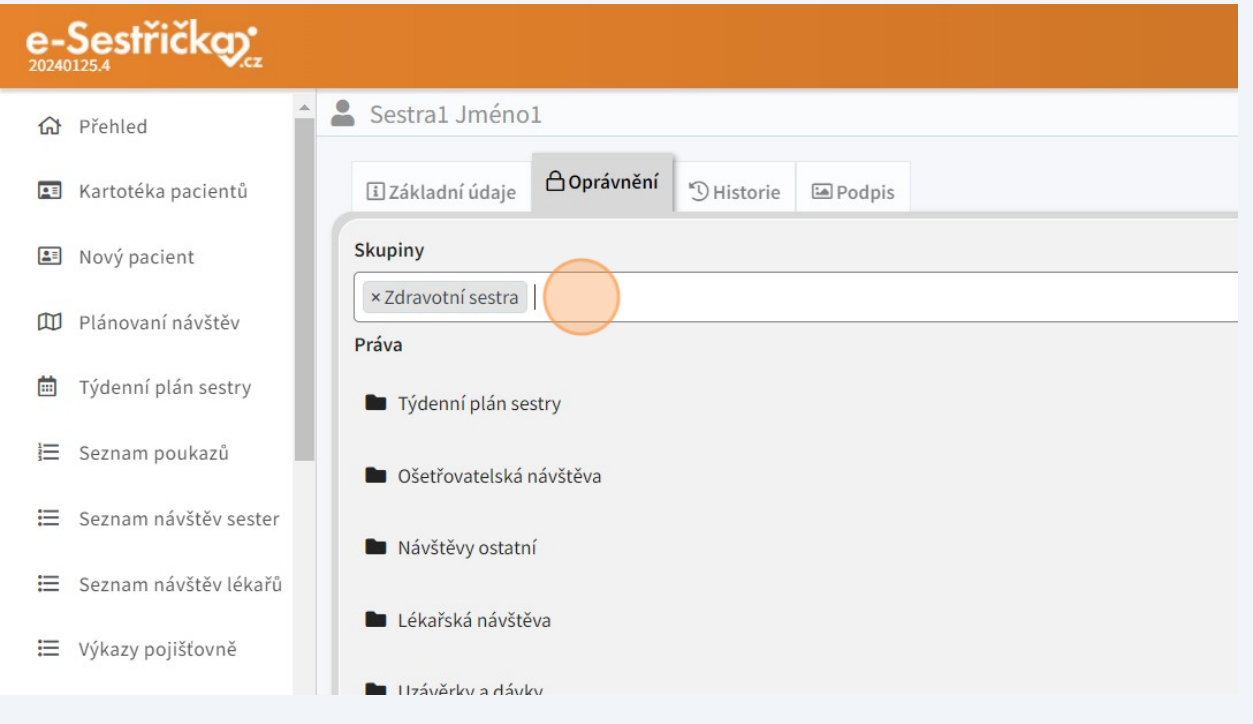

## **11** Každému uživateli lze přidělit jednu nebo více skupin oprávnění.

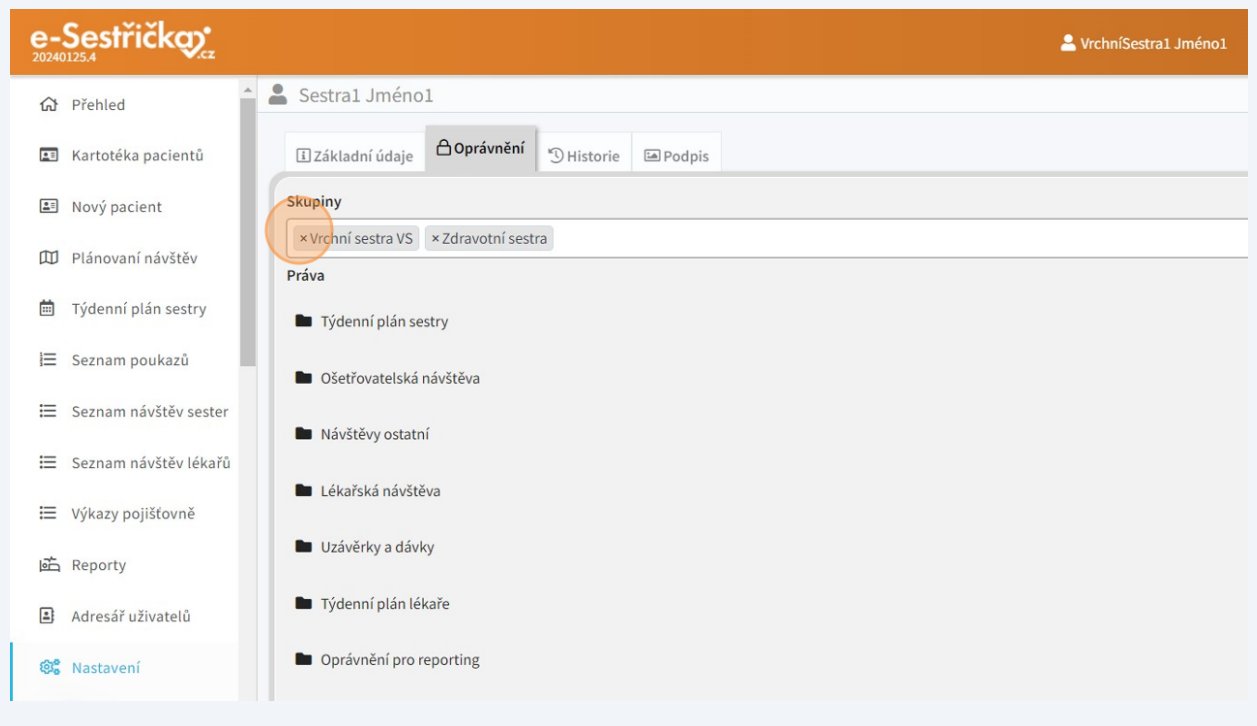

**12** Na této kartě lze přidělit nebo odebrat jednotlivá oprávnění i na úrovni každého uživatele. Provedete to zakliknutím nebo odznačením příslušného oprávnění ve vybrané sekci oprávnění:

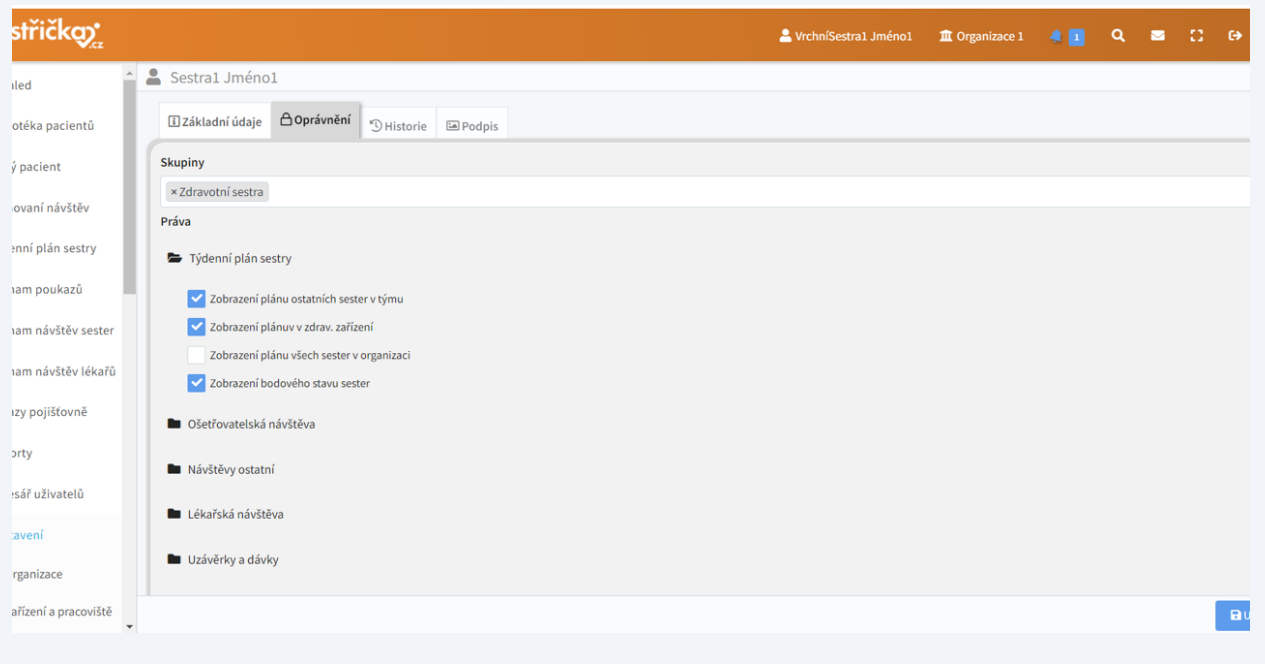

**13** Na závěr nezapomeňte vše uložit kliknutím na modré tlačítko **Uložit** vpravo dole na kartě.

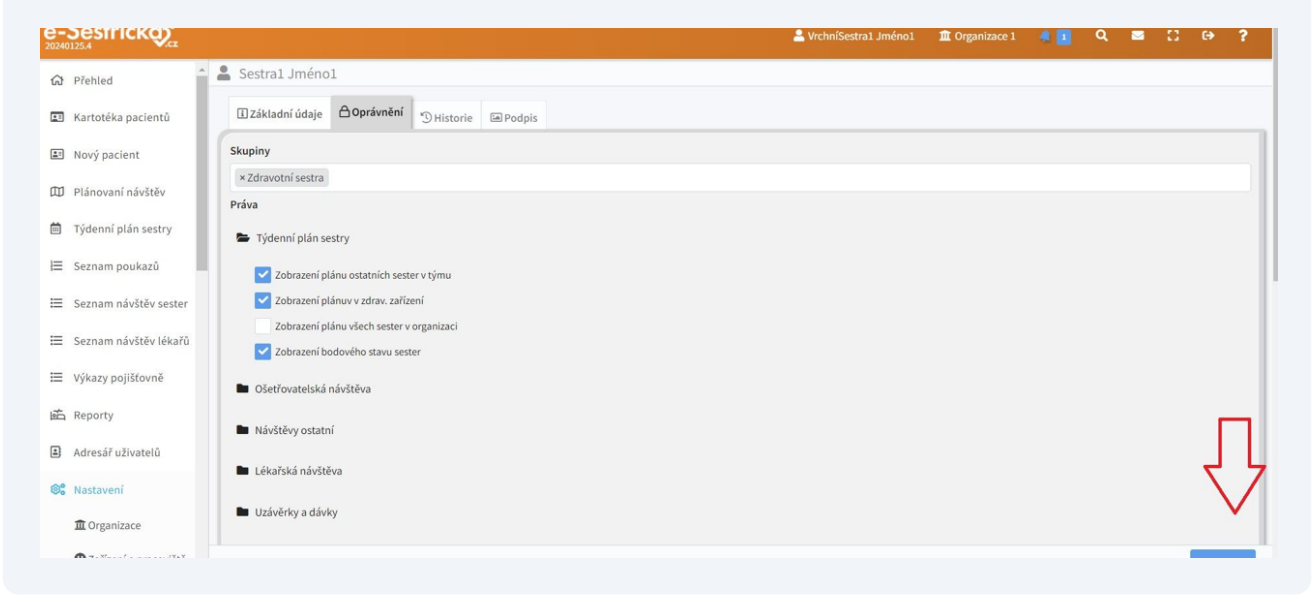